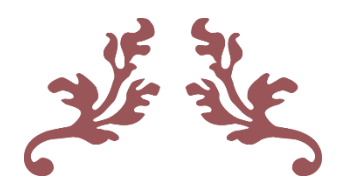

دليل إستخدام نظام وحدة تمكين المر أة الألكتروني

Woman Empowerment System Guide

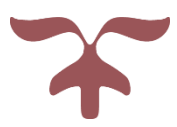

جامعة بابل مركز الحاسبة الألكترونية | شعبة الأنظمة و البرمجيات

# الفهرس

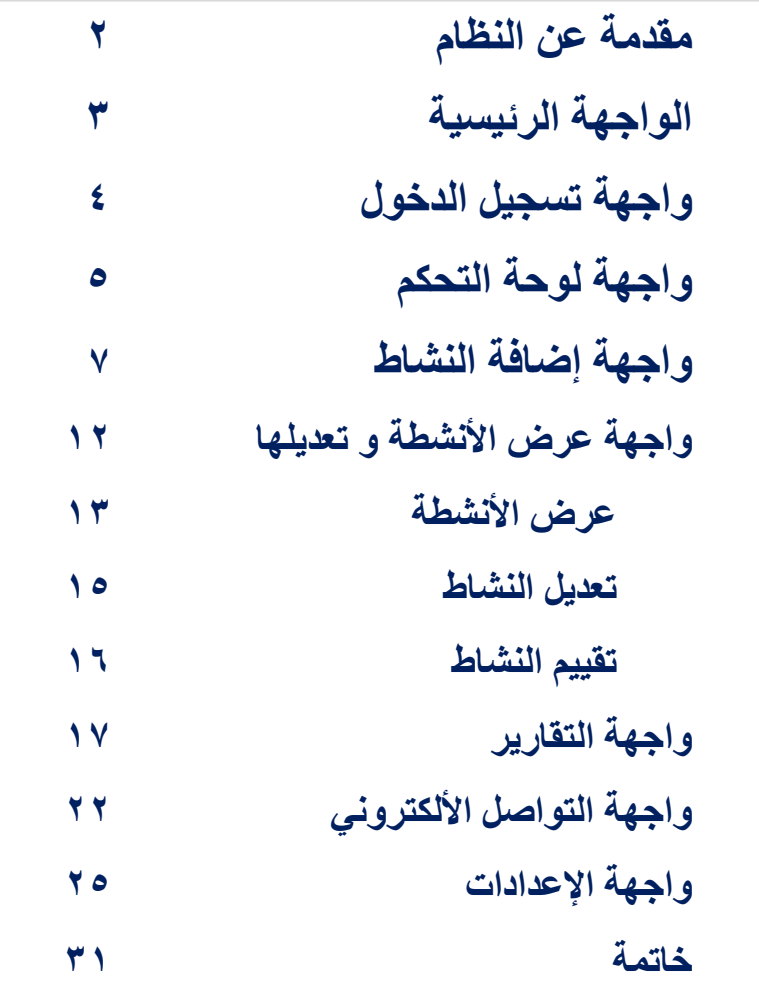

مركز الماسبة الألكترونية | جامعة بابل المسلم ع 1|Page

#### مقدمة عن النظام

نظام تمكين هو نظام خاص بوحدة تمكين المرأة في جامعة بابل يهدف الى توثيق نشاطات الوحدة في جامعتنا كما يرصد كافة نشاطات المراة في جميع الكليات من خالل إجراء التقييمات الدورية والذي يساهم بدوره في رفع دور المرأة في مجتمع الجامعة ولمزيد من المعلومات يرجى زيارة الجانب الاعلامي لوحدة تمكين المرأة والتعرف على أهم نشاطات المرأة الجامعية على الرابط :

https://www.uobabylon.edu.iq/women/activities.aspx

روابط النظام :

)اإلنترانت رابط )[http://websystems.uobabylon.net:889](http://websystems.uobabylon.net:889/)

(رابط الإنترنت) http://185.76.32.97:12889

l.

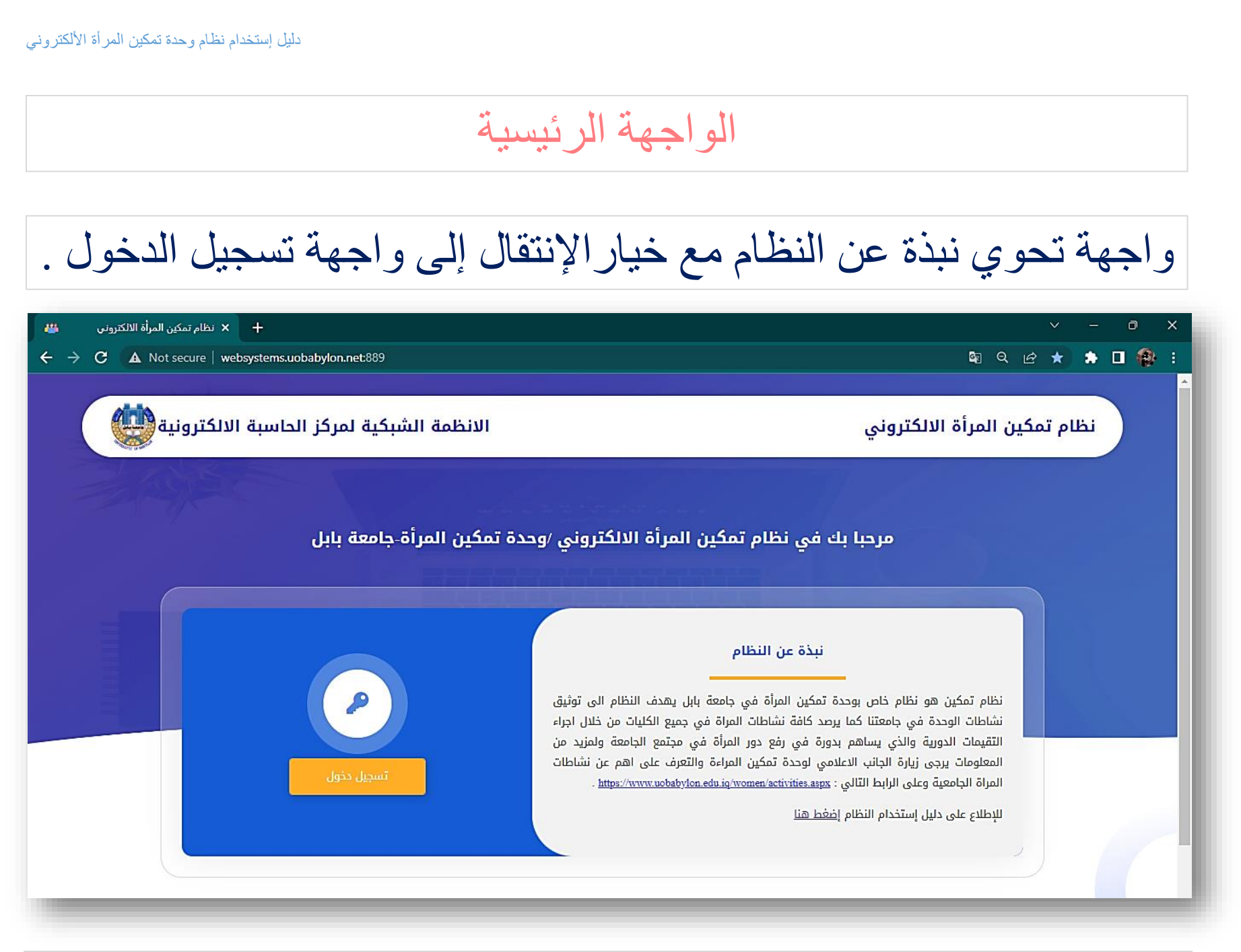

مركز الماسبة الألكترونية | جامعة بابل المستخدم بال المعام | 3

### واجهة تسجيل الدخول

واجهة خاصة إلدخال إسم الحساب و كلمة المرور لغرض الدخول إلى النظام و بدء العمل عليه .

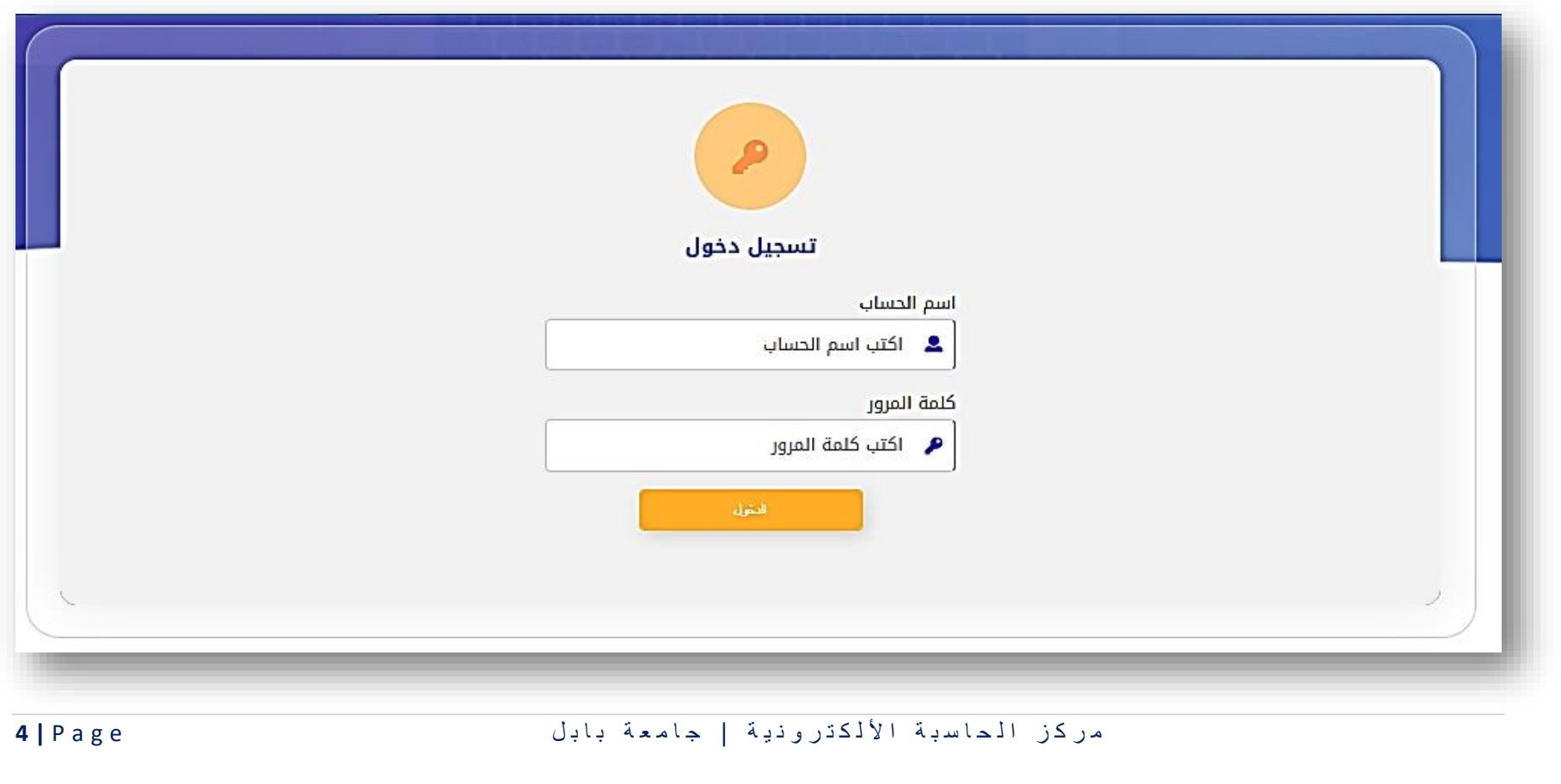

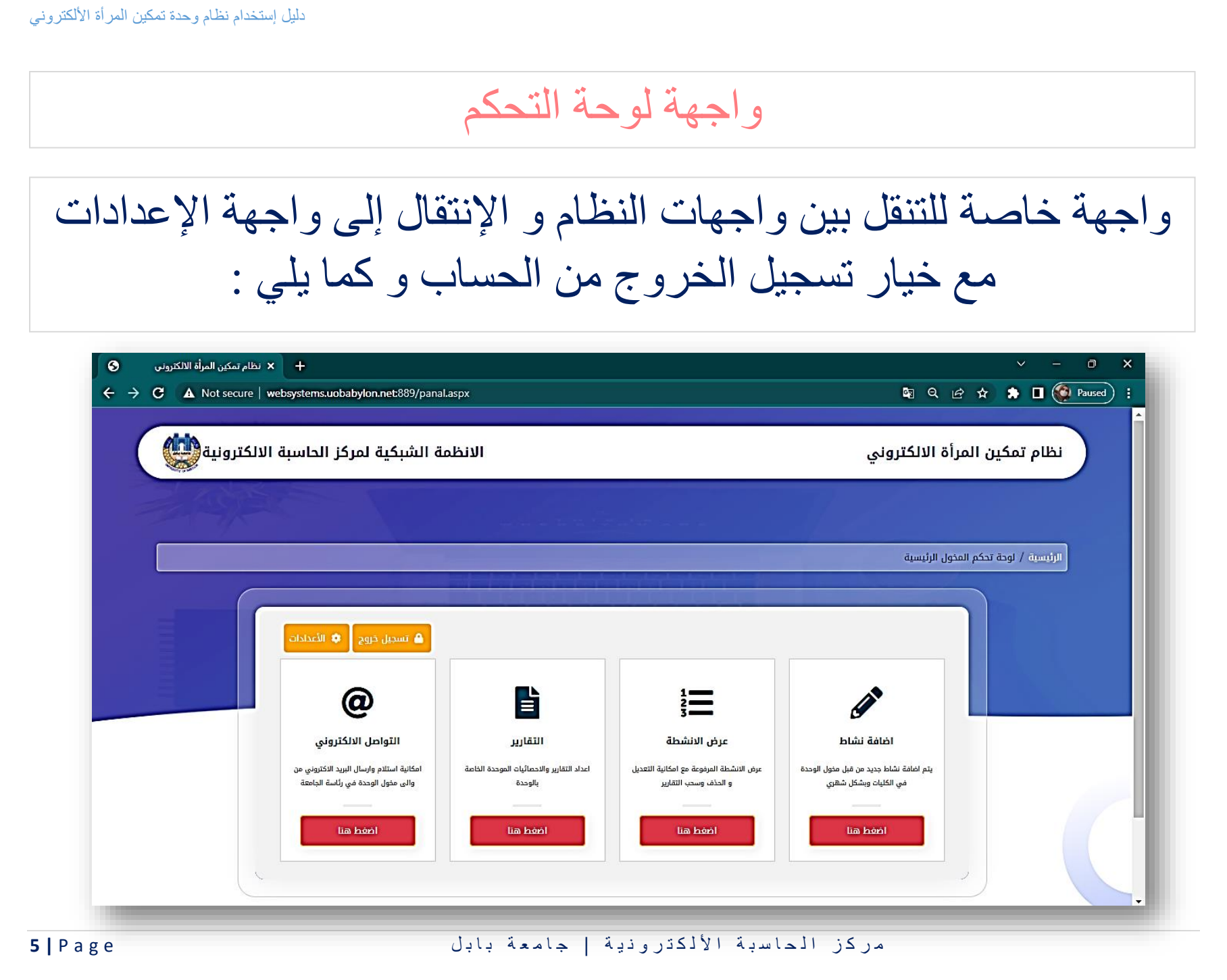

### واجهة لوحة التحكم

-1 إضافة نشاط : لإلنتقال إلى الواجهة الخاصة بإضافة النشاطات . ٢ - عرض الأنشطة : للإنتقال إلى الواجهة الخاصة بعرض الأنشطة المدخلة مع إمكانية تعديل النشاط أو حذفه . -3 التقارير : لإلنتقال إلى الواجهة الخاصة بعرض التقارير الخاصة بتقييم الكليات و المخولين إضافة إلى التقرير الوزاري . ٤- التواصل الألكتروني : للتواصل ألكترونياً بين مخولي الكليات و مع مخولي الرئاسة و اإلعالم . -5 اإلعدادات : اإلنتقال إلى واجهة اإلعدادات الخاصة بالتحكم ببيانات حسابات النظام (واجهة خاصة بمخول الرئاسة فقط) .

-6 تسجيل الخروج : الخروج من النظام .

م ر ك ز ا ل ح ا س ب ة ا أل ل ك ت ر و ن ي ة | ج ا م ع ة ب ا ب ل e g a P **| 6**

## واجهة إضافة النشاط

واجهة خاصة بإضافة النشاطات الخاصة بكل كلية و بتفاصيلها و كما يلي :

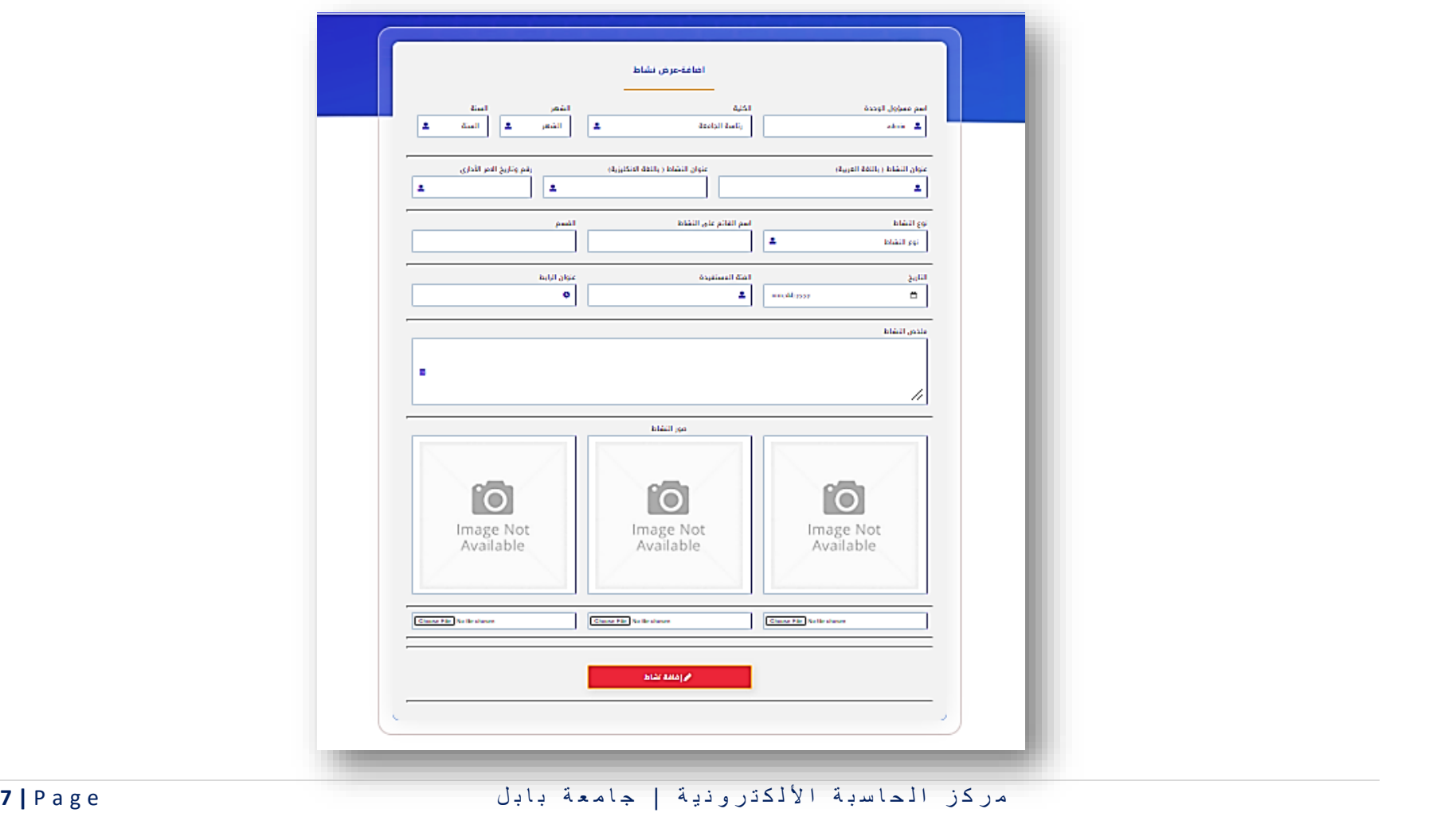

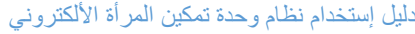

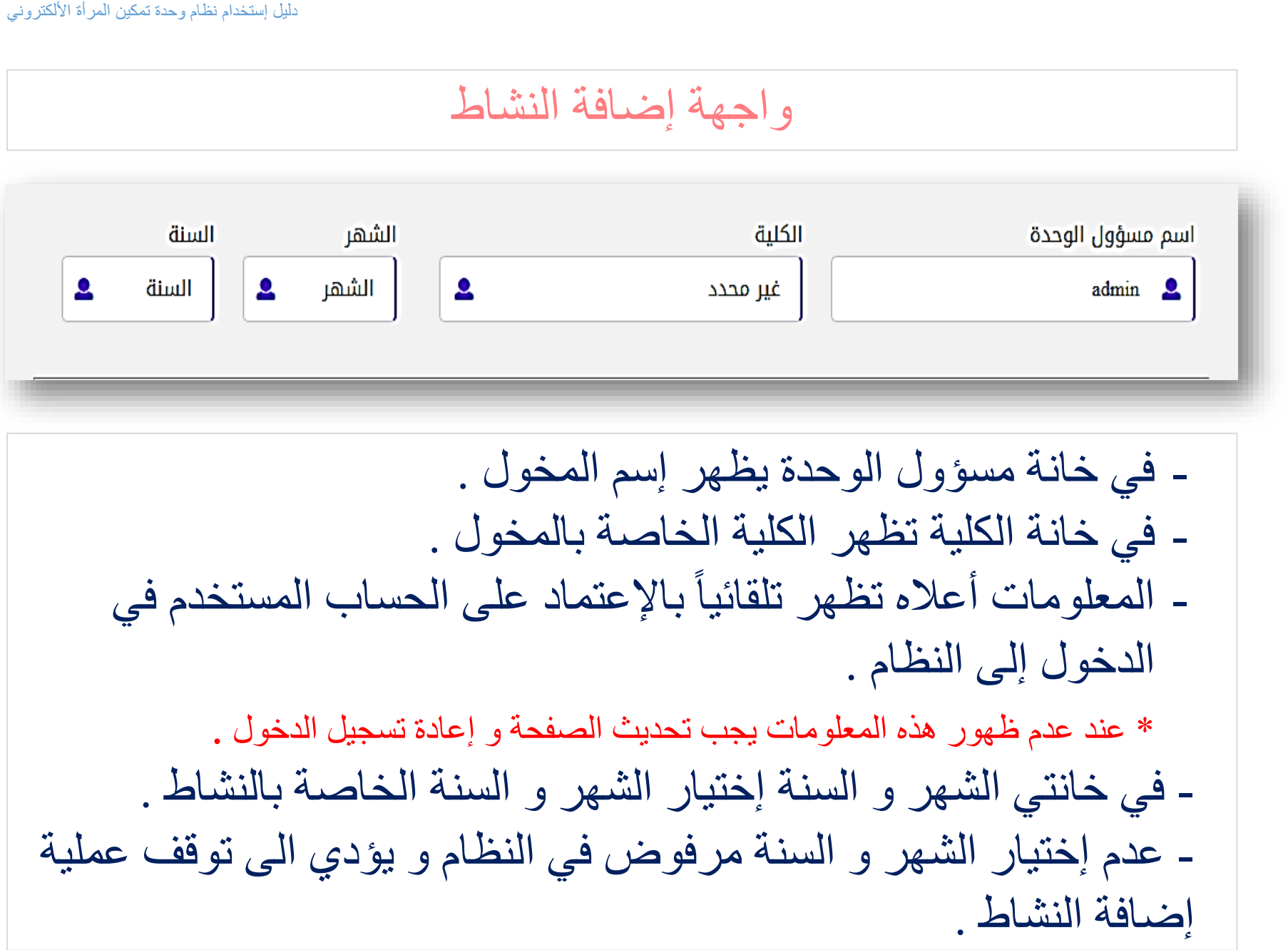

## واجهة إضافة النشاط

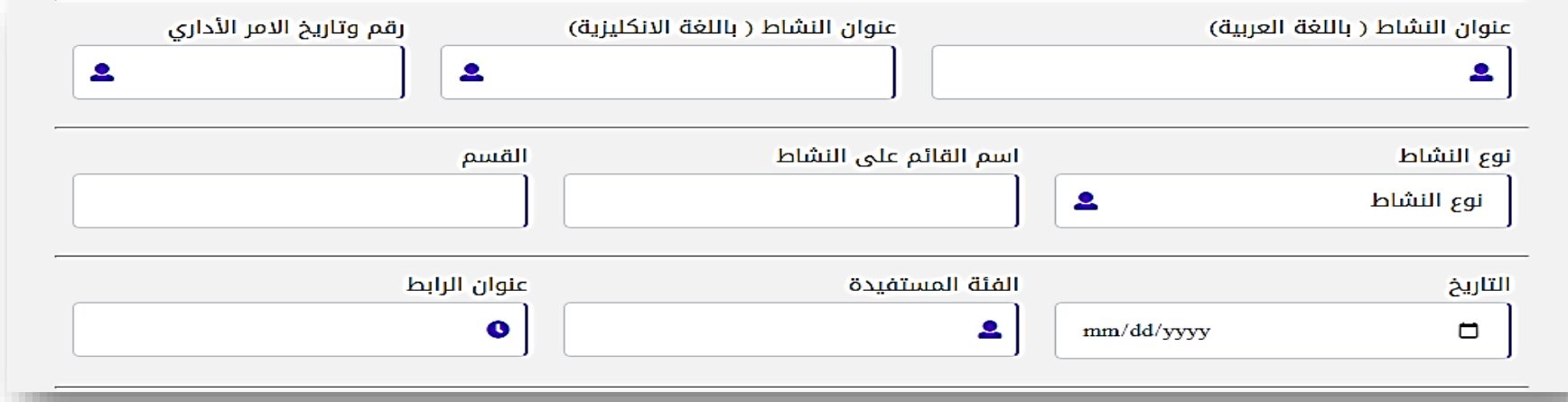

- إضافة عنوان النشاط باللغتين العربية و اإلنجليزية . - إضافة رقم و تأريخ األمر اإلداري الخاص بالنشاط . - إختيار نوع النشاط (محاضرة، ندوة، ورشة، حلقة نقاشية، فعالية، مؤتمر، أخرى) . - إضافة إسم القائم على النشاط و القسم التابع له . - تحديد تأريخ إقامة النشاط . - إضافة الفئة المستفيدة من النشاط المقام . - إضافة رابط الخبر الخاص بالنشاط و المنشور على إعالم أو موقع الكلية . \*في حالة كون الخبر غير منشور كتابة )none )ثم إضافة الرابط الحقاً عن طريق تعديل النشاط .

مر كز الماسبة الألكترونية | جامعة بابل المعادية المعدل المعادية المعدل المعادية المعدل المعادية المعدل المعدل

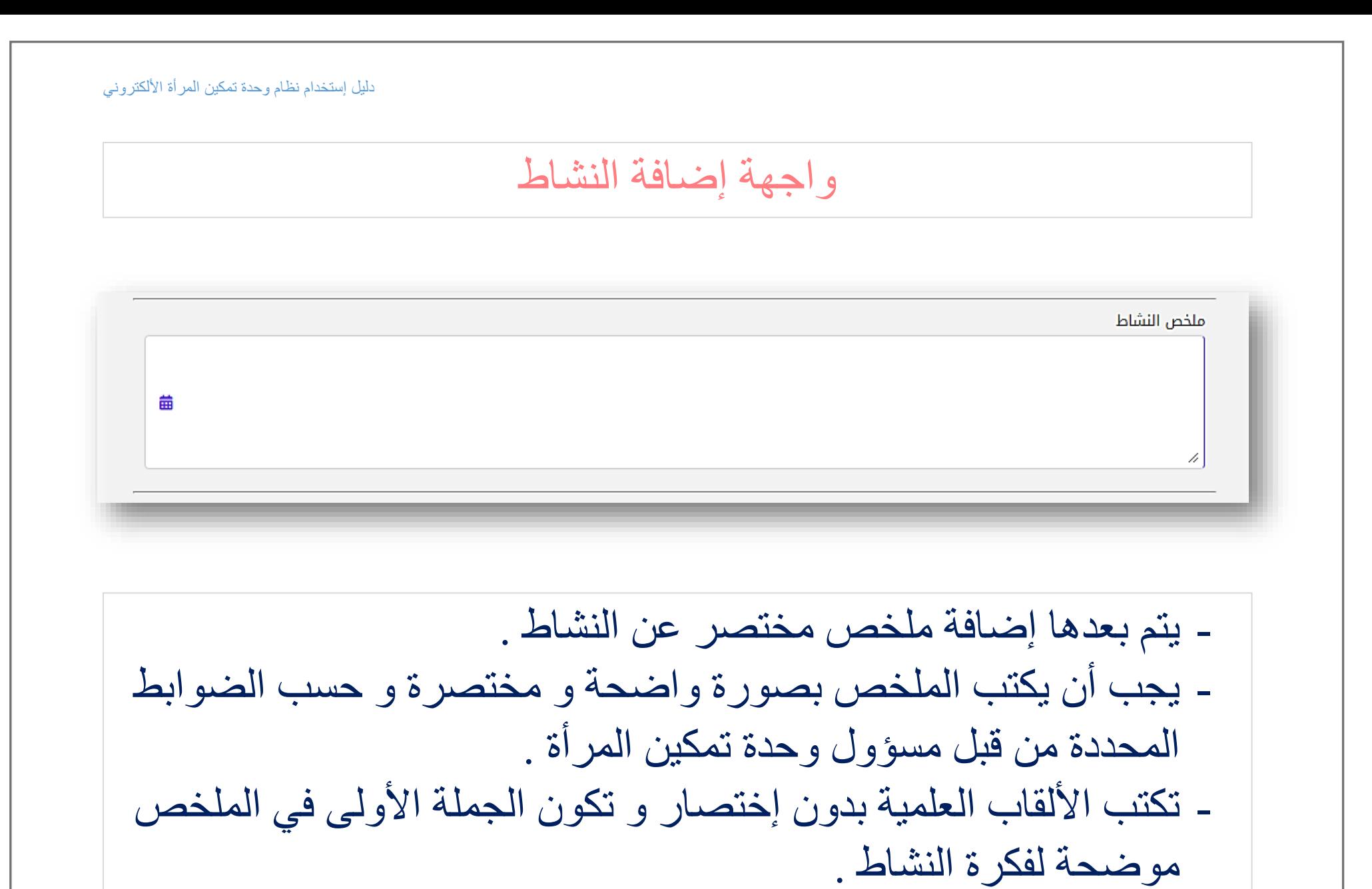

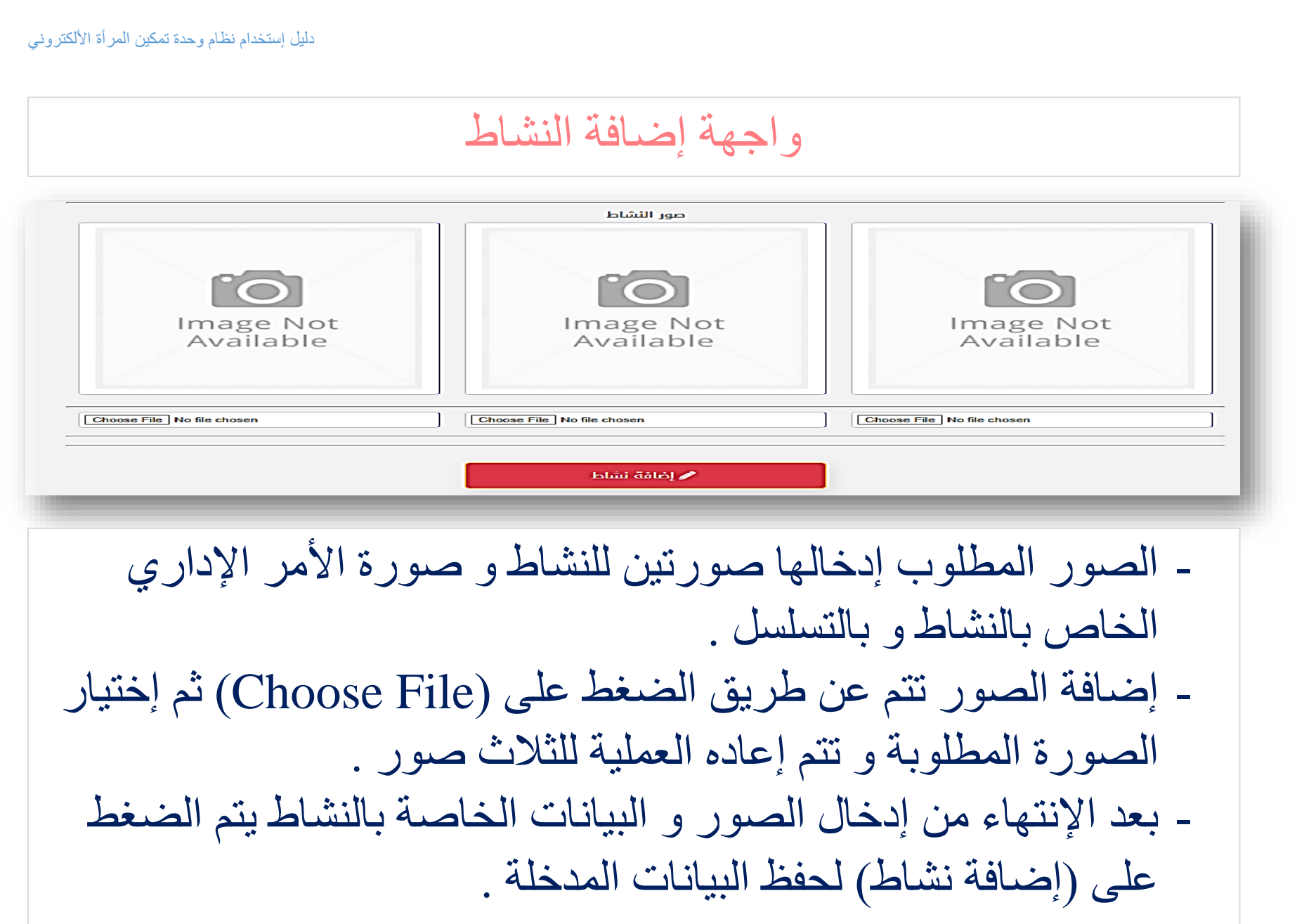

# واجهة عرض الأنشطة

واجهة خاصة بعرض الأنشطة المدخلة مسبقاً من قبل مخول الكلية مع إمكانية تعديل و حذف النشاط و كما يلي :

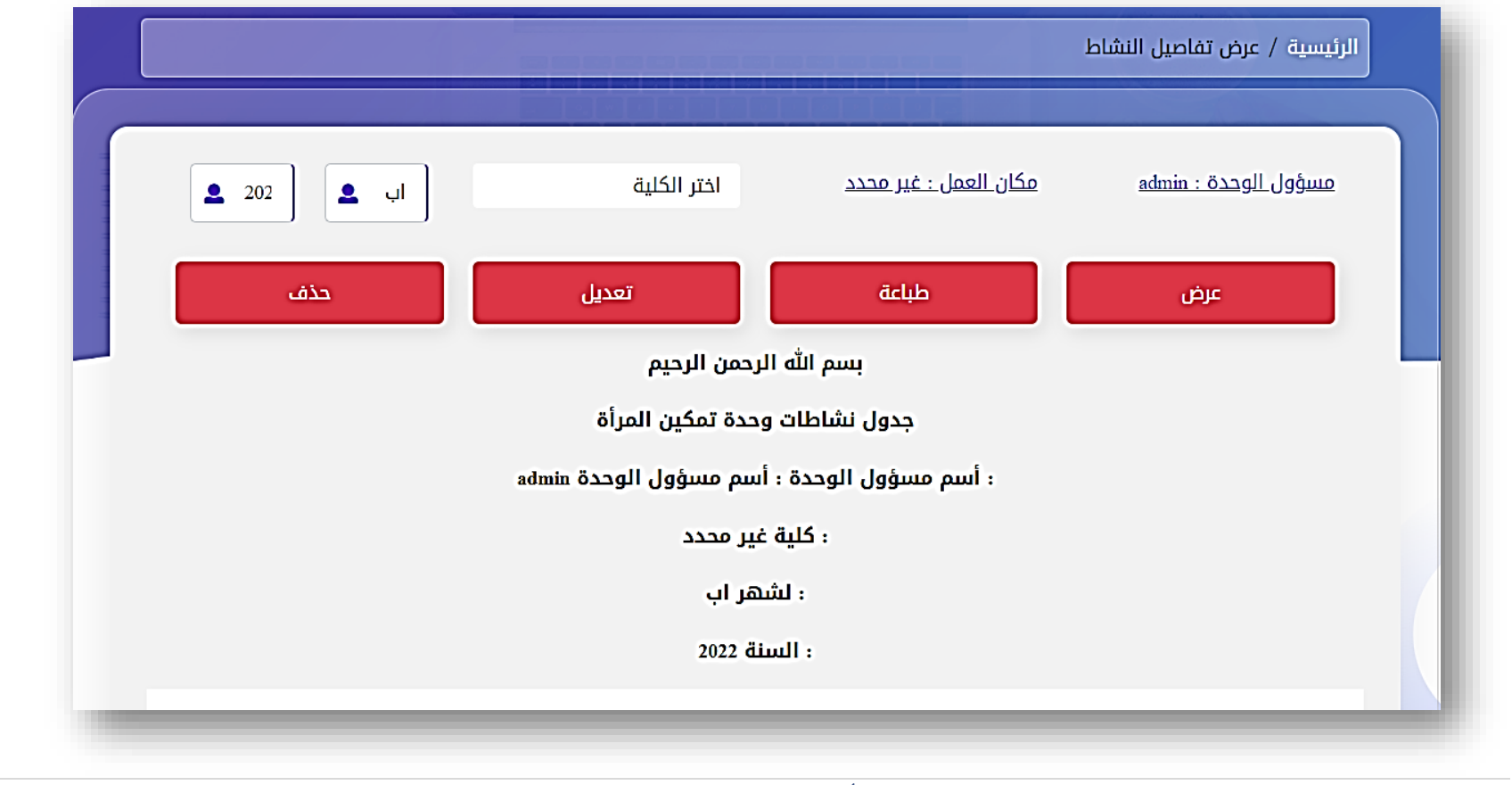

مركز الماسبة الألكترونية | جامعة بابل السمية بال المعام 12 Page

واجهة عرض الأنشطة – عرض الأنشطة

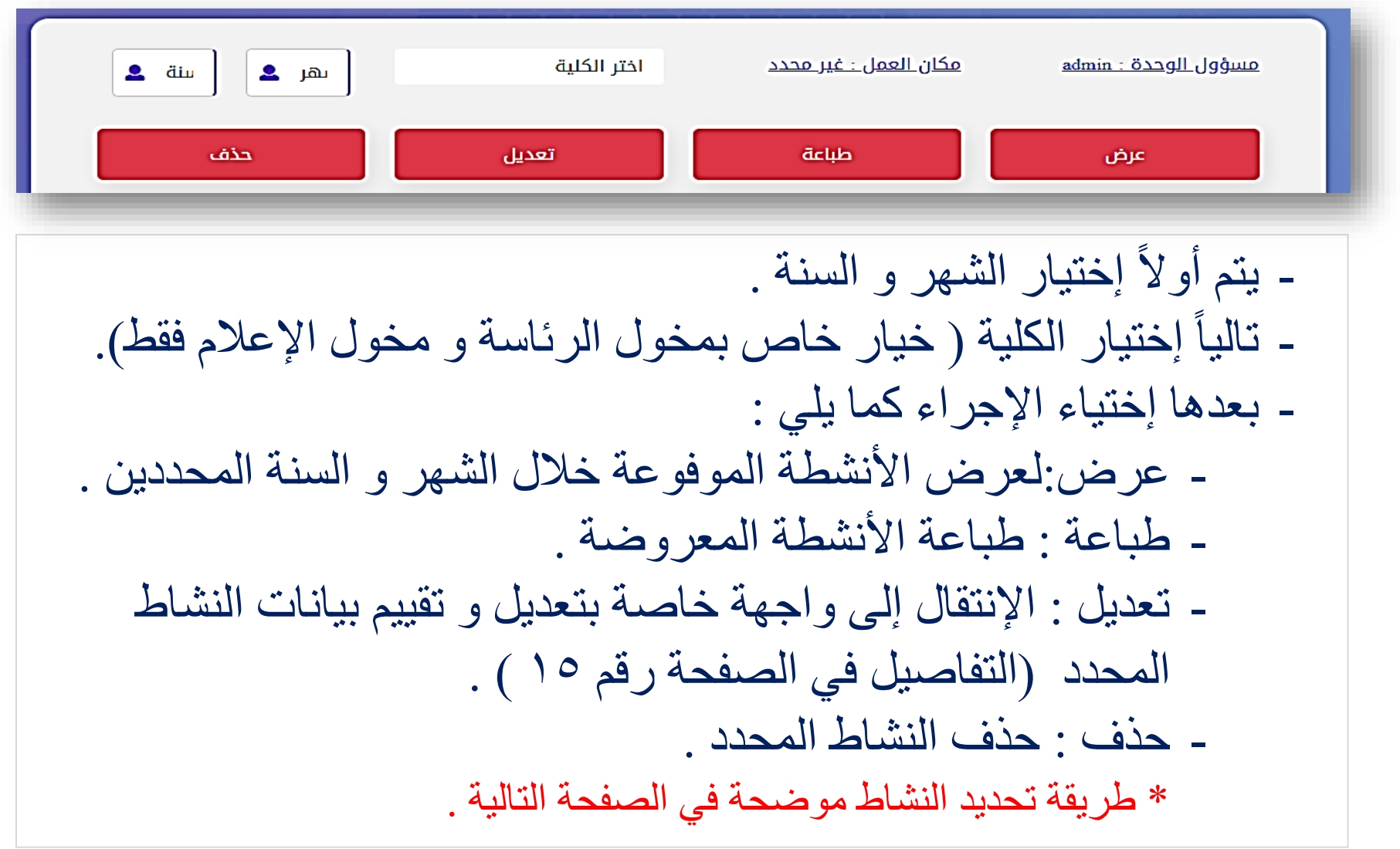

م ركز الماسبة الألكترونية | جامعة بابل المسلم ع Page | 13

واجهة عرض الأنشطة – عرض الأنشطة

بسم الله الرحمن الرحيم

جدول نشاطات وحدة تمكين المرأة

: أسم مسؤول الوحدة : أسم مسؤول الوحدة admin

: كلية غير محدد

: لشهر ايلول

: السنة 2022

عنوان النشاط باللغة العربية :

 $\Box$ 

عنوان النشاط باللغة الانكليزية :-

- عرض النشاطات يكون كما موضح في الصورة أعاله حيث يحوي )اسم مسؤول الوحدة ,الكلية و الشهر و السنة المحددين ( و أسفلها جميع تفاصل الأنشطة ضمن المدة المحددة . - تحديد النشاط لغرض تعديل بياناته أو حذفها يكون عن طريق التأشير على المربع أعلى يمين النشاط المطلوب ) مأشر في الصورة أعاله ( .

م ر ك ز ا ل ح ا س ب ة ا أل ل ك ت ر و ن ي ة | ج ا م ع ة ب ا ب ل e g a P **| 14**

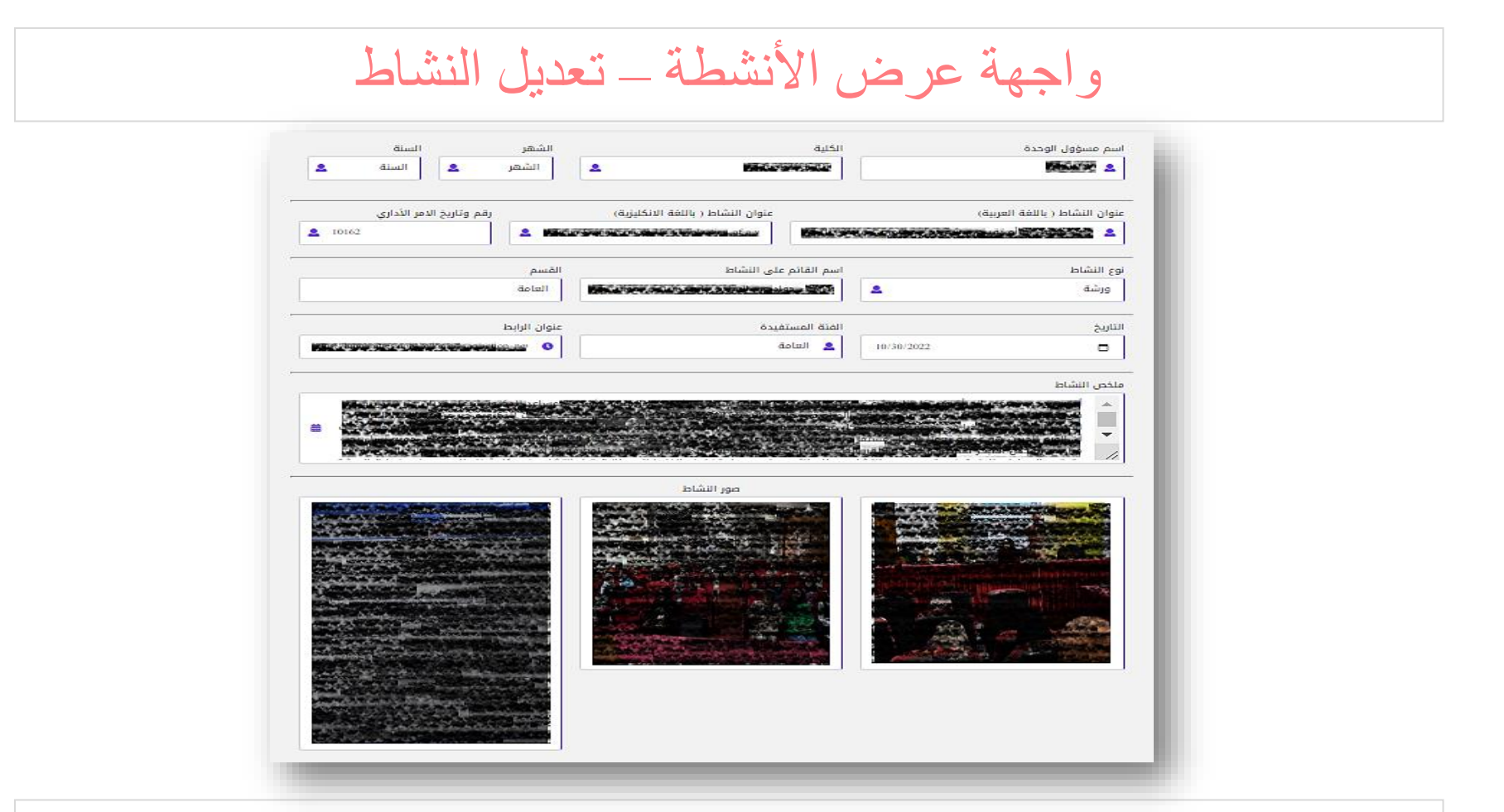

- عند تحديد نشاط و الضغط على تعديل يتم االنتقال الى واجهة خاصة بالتعديل حيث يتم عرض بيانات النشاط المدخلة مسبقا ليتم إجراء التعديلات المطلوبة ثم الضغط على ( تحديث النشاط ) .

مركز الماسبة الألكترونية | جامعة بابل السمعة بان المعام 15|Page

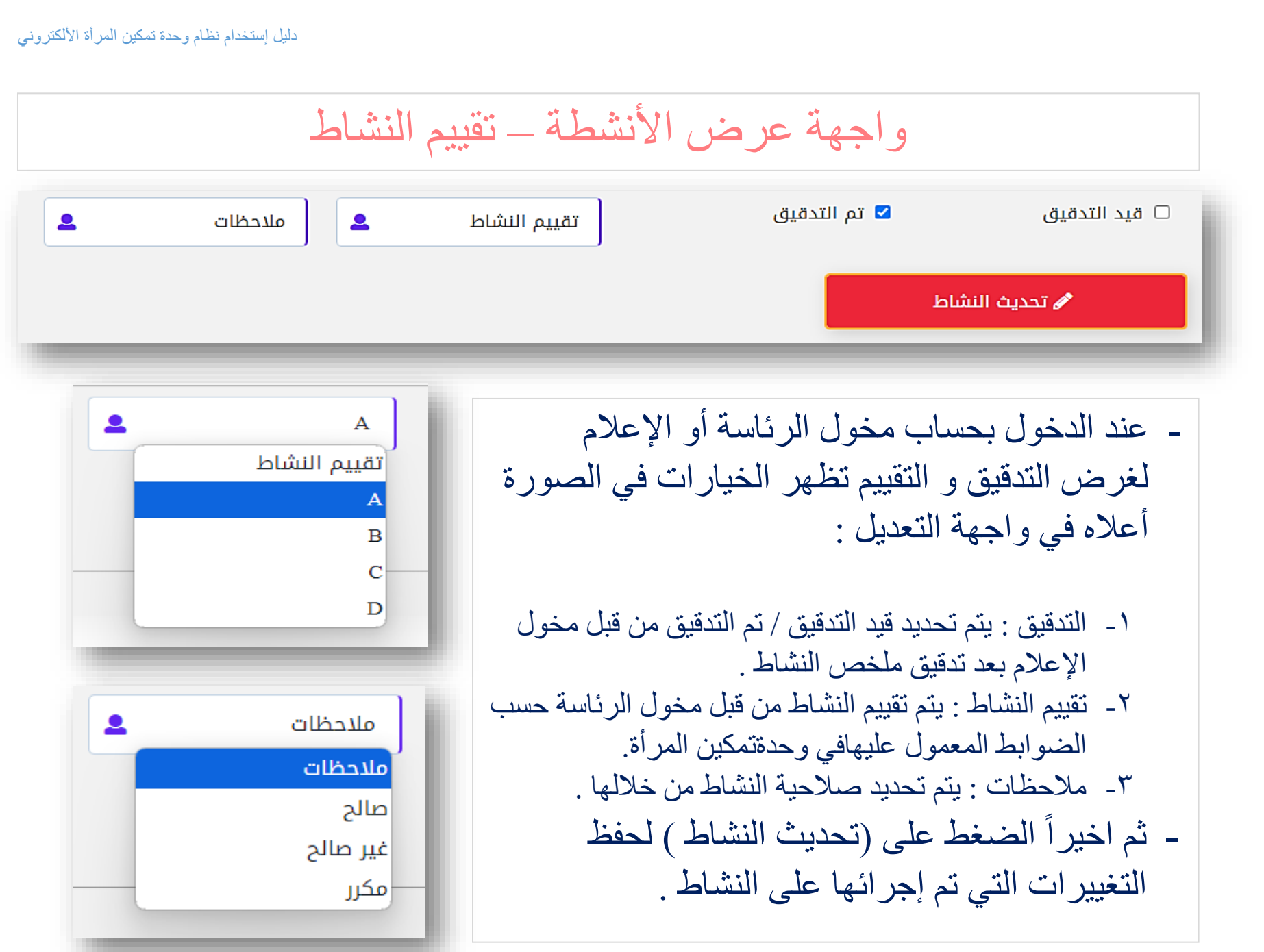

مر كز الماسبة الألكترونية | جامعة بابل ل طل مع ال 16 Page

### واجهة التقارير

واجهة خاصة بعرض التقارير الخاصة بتقييم نشاطات الكليات و المخولين إضـافتاً إلى التقرير الوزاري مع إمكانية طباعتها و كما يلي :

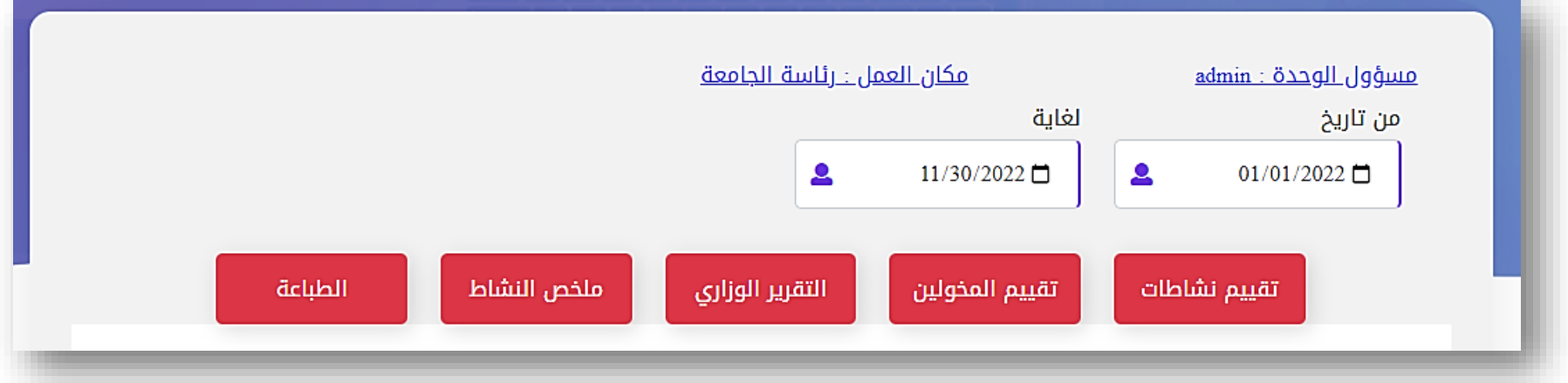

- يجب تحديد تأريخ بداية و نهاية لعرض التقارير للنشاطات ضمن المدة المحددة فقط . و من ثم الضغط على نوع التقرير لعرض تفاصيله .

م ر ك ز ا ل ح ا س ب ة ا أل ل ك ت ر و ن ي ة | ج ا م ع ة ب ا ب ل e g a P **| 17**

### واجهة التقارير

- تقييم نشاطات الكليات : إلظهار تقرير متكون من أسماء الكليات و عدد الأنشطة المرفوعة خلال المدة المعينة بالإضافة إلى تقييم الأنشطة و إسم المخول . ثم الضغط على ) طباعة ( لطباعة التقرير .

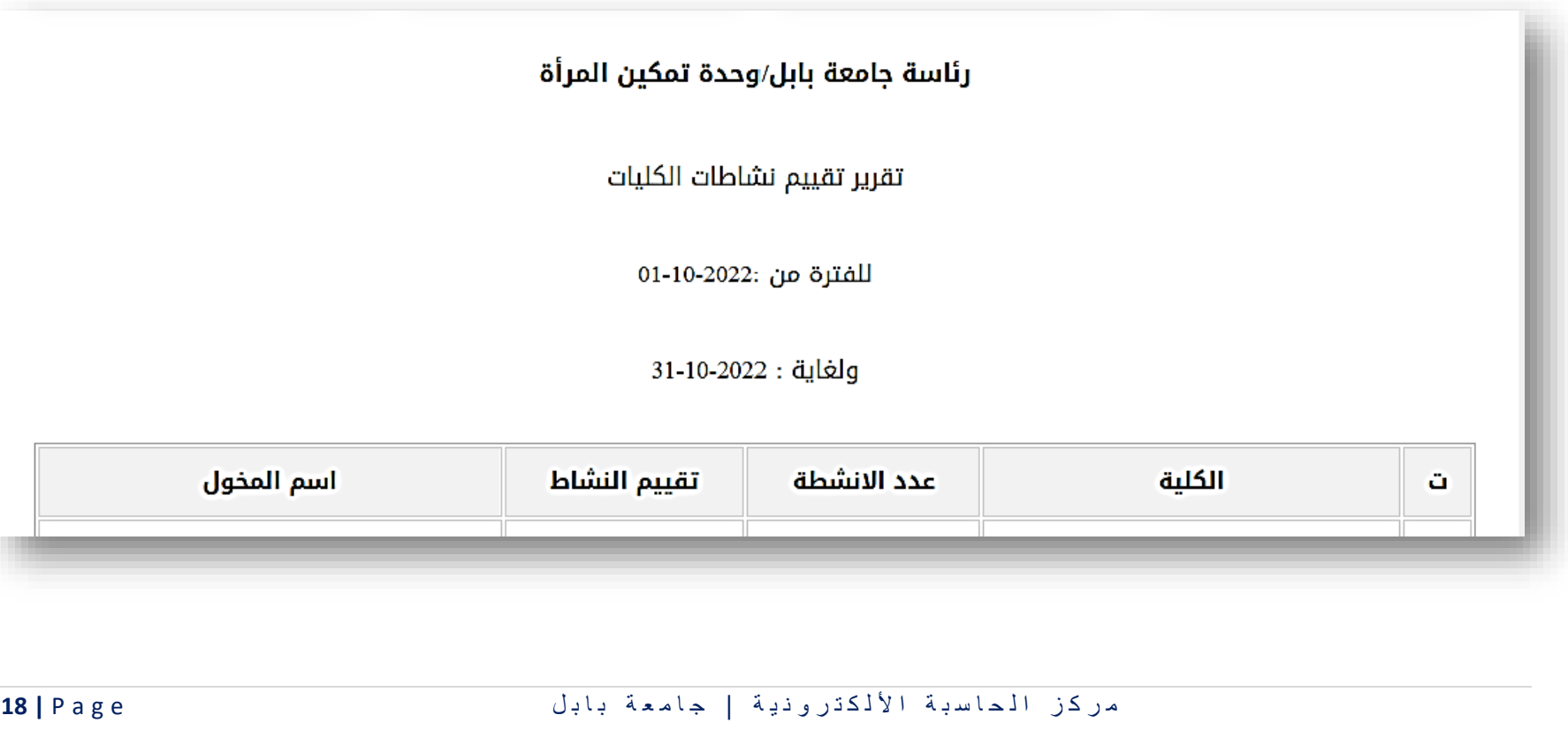

#### واجهة التقارير

- تقييم المخولين : إلظهار تقرير متكون من أسماء الكليات و تقييم و إسم المخول . ثم الضغط على ) الطباعة ( لطباعة التقرير .

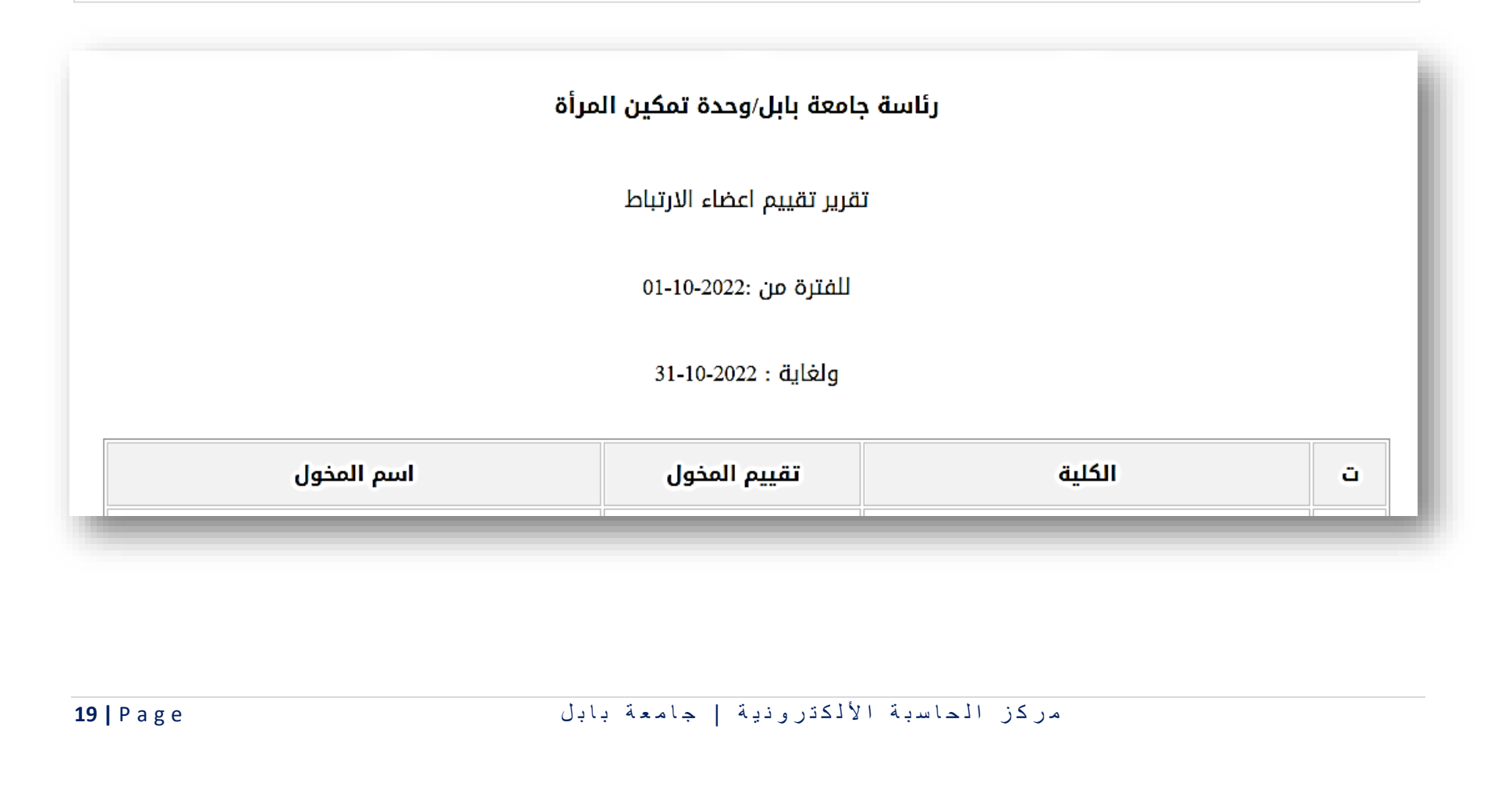

#### واجهة التقارير

- التقرير الوزاري : إلظهار تقرير بتفاصيل األنشطة المقامة خالل المدة المحددة و المتمثلة بـ ) نوع النشاط, ملخص عن النشاط, تأريخ إقامة النشاط، القسم، الكلية ) . ثم الضغط على ( الطباعة ) لطباعة التقرير .

#### رئاسة جامعة بابل/وحدة تمكين المرأة

نشاطات وحدات تمكين المرأة فى تشكيلات وزارة التعليم العالى والبحث العلمى

للفترة من :2022-10-05

ولغاية : 05-10-2022

الورش والندوات والدورات والحلقات النقاشية والمحاضرات

مر كز الماسبة الألكترونية | جامعة بابل المستخدم بال المعام ال المعام ال <mark>20</mark> | Page

#### واجهة التقارير

- ملخص النشاط : إلظهار تقرير بتفاصيل األنشطة المقامة خالل المدة المحددة و المتمثلة بـ ) نوع النشاط, إسم النشاط, تأريخ إقامة النشاط, القسم، الكلية ) . ثم الضغط على ( الطباعة ) لطباعة التقرير .

رئاسة حامعة بابل/وحدة تمكين المرأة

نشاطات وحدات تمكين المرأة فى تشكيلات وزارة التعليم العالى والبحث العلمى

للفترة من :2022-01-01

ولغاية : 2022-11-30

الورش والندوات والدورات والحلقات النقاشية والمحاضرات

2022-09-ادارة الوقت للمراءة العاملة ورشة عام 28

مركز الماسبة الألكترونية | جامعة بابل المعادية المعادل 11 Page

الصيدلة

واجهة التواصل الألكتروني

واجهة خاصة للتواصل بين مخولي الكليات و مع مخول الرئاسة و كما يلي :

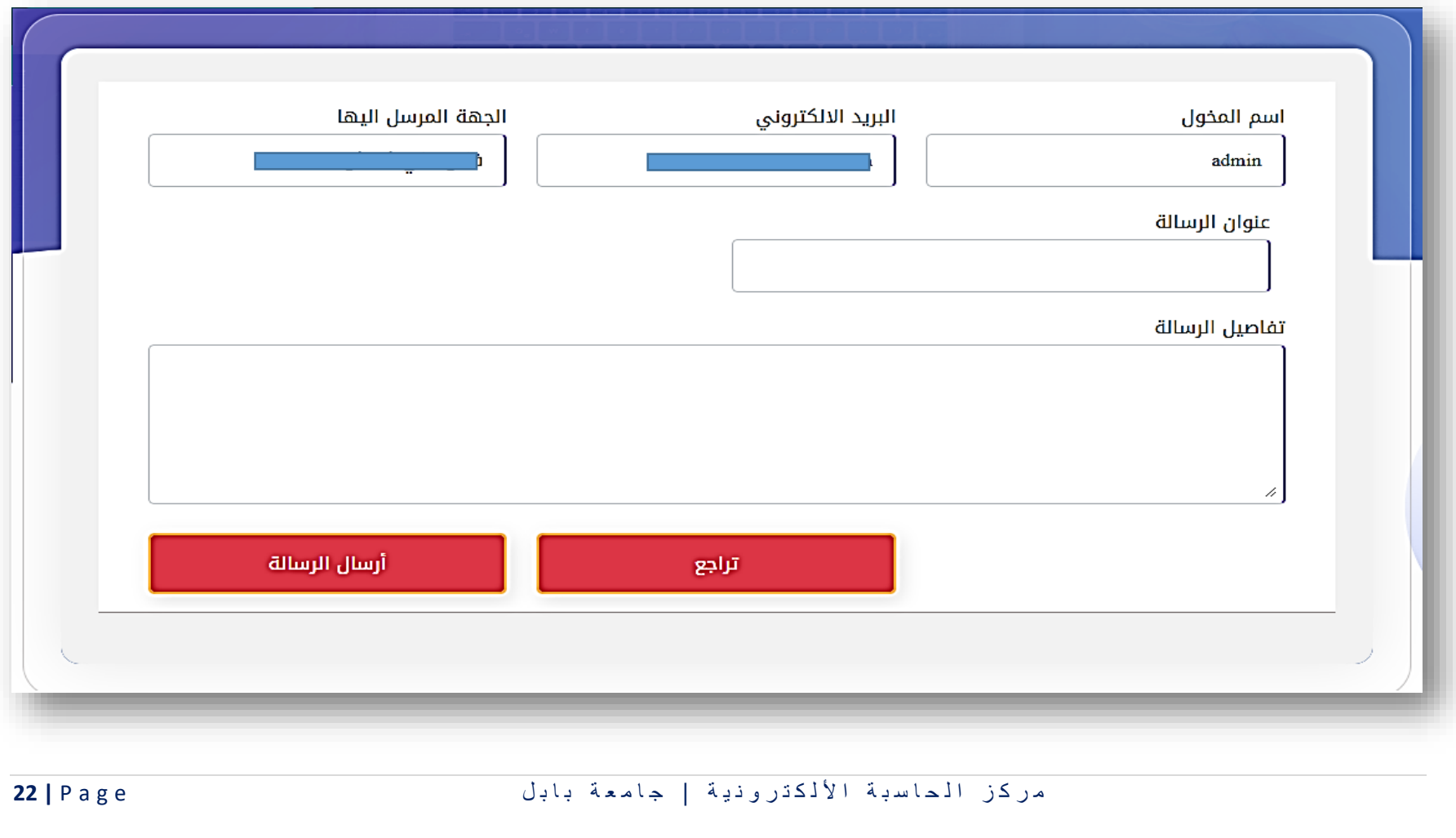

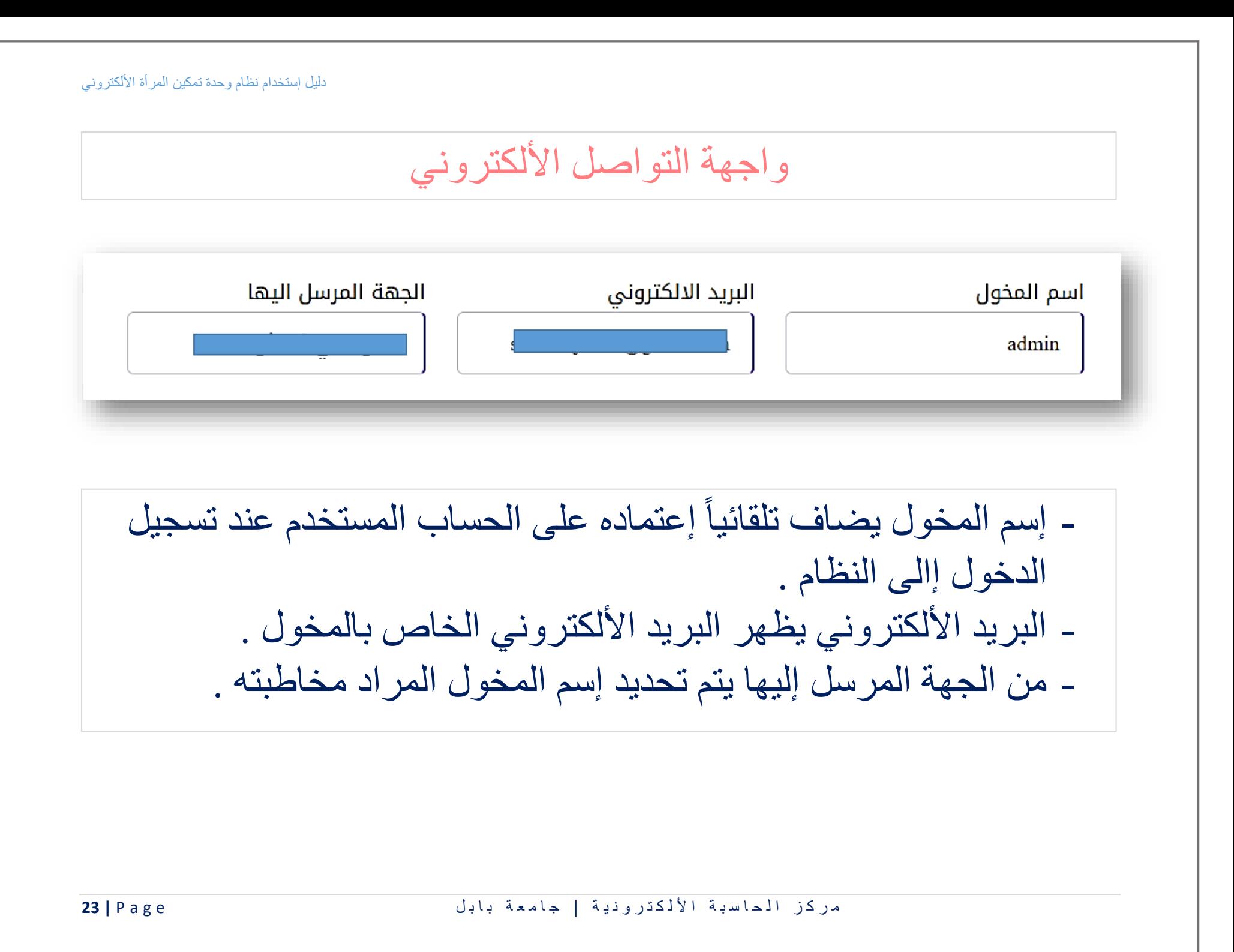

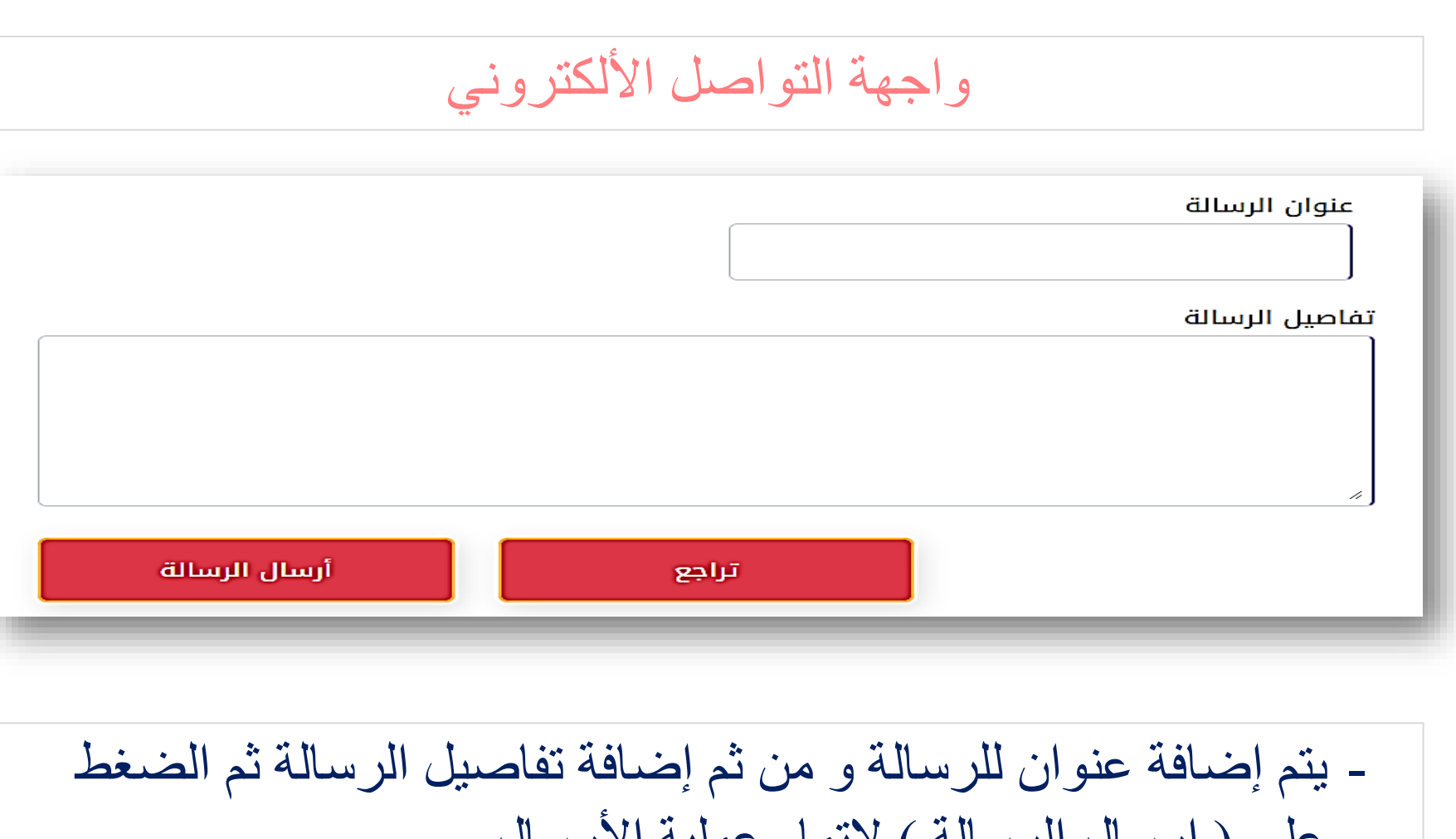

على ( إرسال الرسالة ) لإنمام عملية الأرسال . - يتم إستالم الرسالة على البريد األلكتروني عن طريق الـ Gmail .

مر كز الماسبة الألكترونية | جامعة بابل المسلم ع Page | 24

#### واجهة الإعدادت

واجهة خاصة إلضافة الحسابات الجديدة على النظام مع إمكانية عرض , تعديل و حذف بياناتها (علماً إن الواجهة خاصة بمخول الرئاسة حصراً) و ً كما يلي :

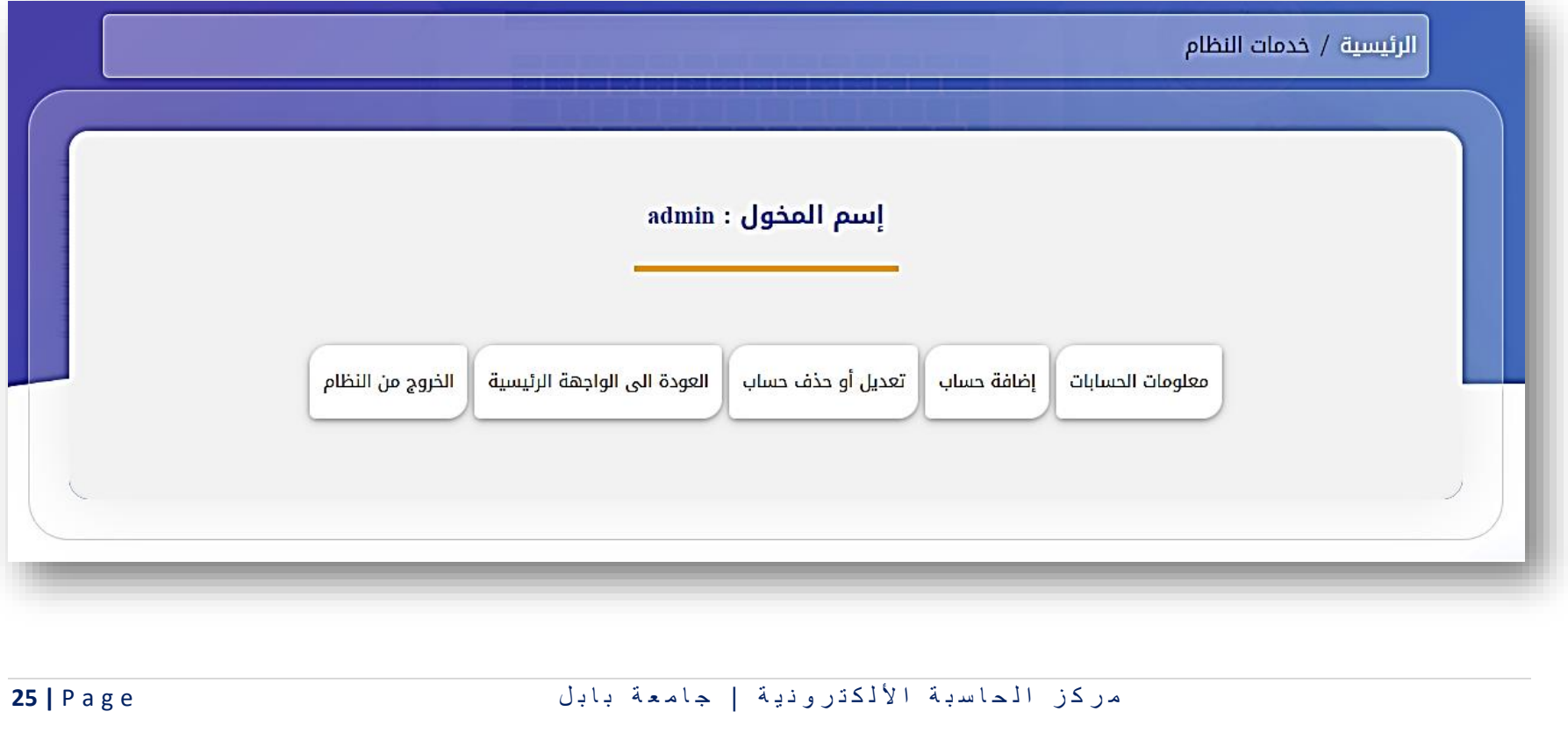

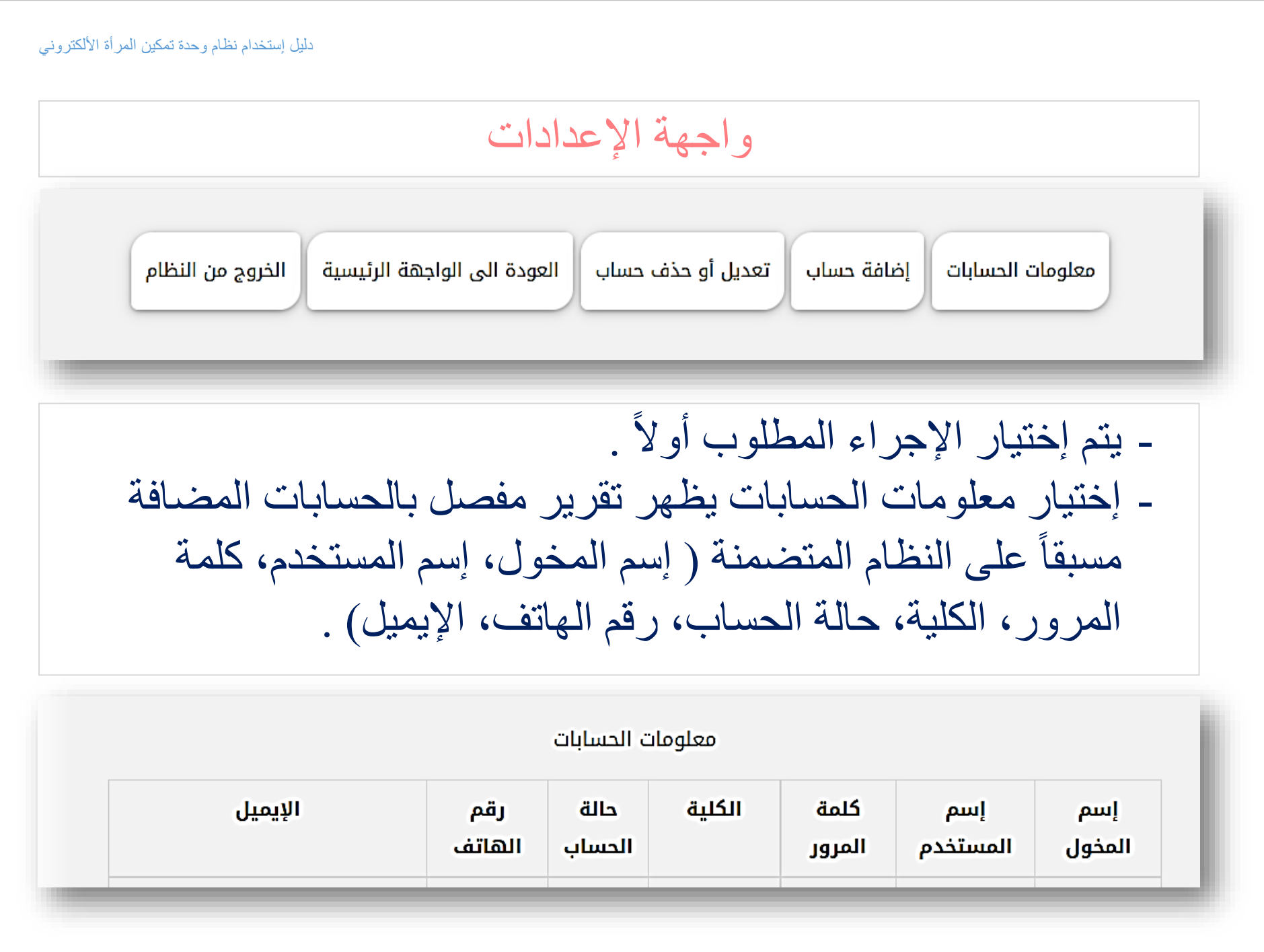

مر كز الماسبة الألكترونية | جامعة بابل المسنوية المعدل بال المعام 26 | Page

## واجهة الإعدادات

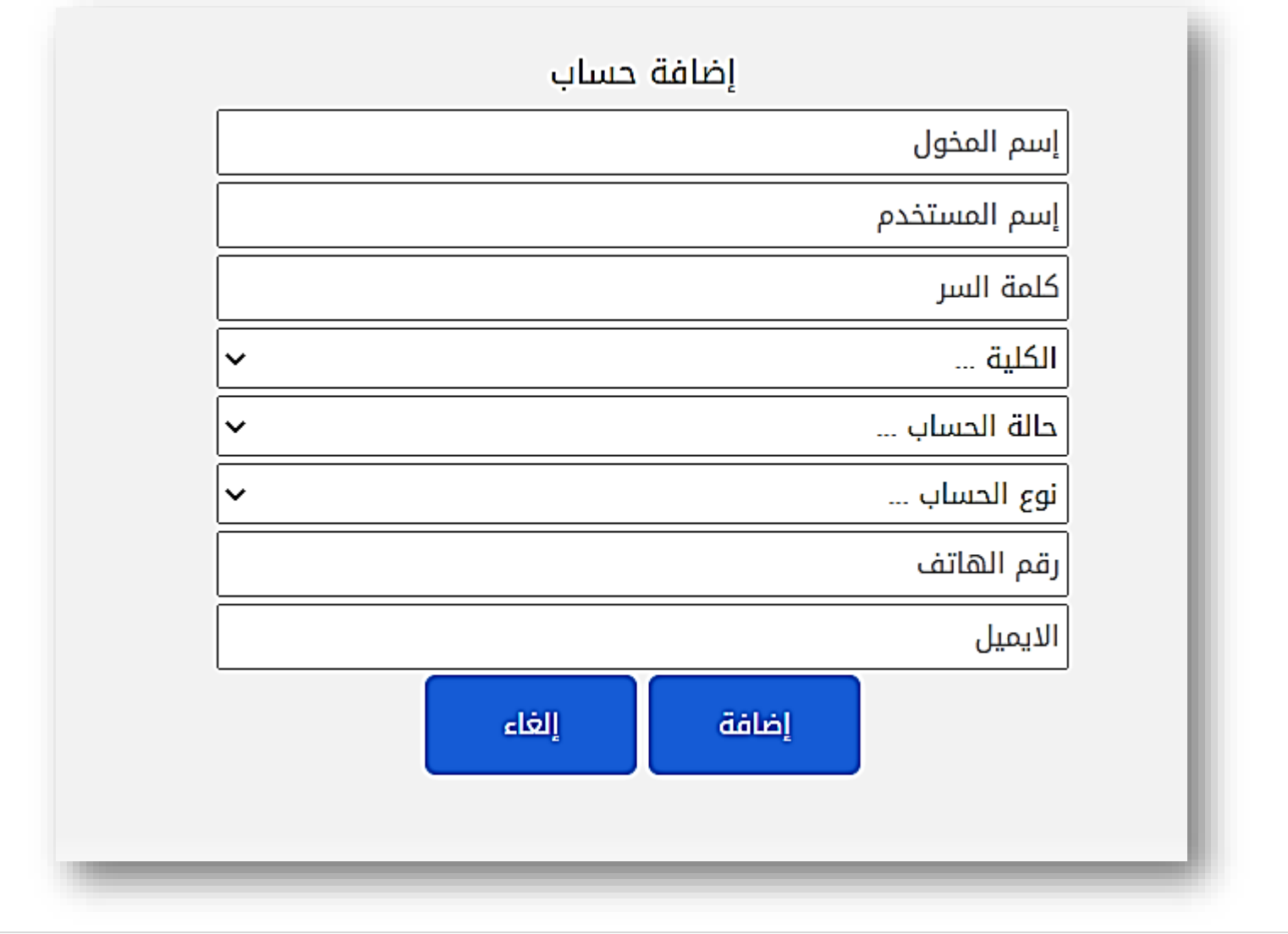

م ركز الماسبة الألكترونية | جامعة بابل المسلم ال المعام 1988 **27** 

## واجهة الإعدادت

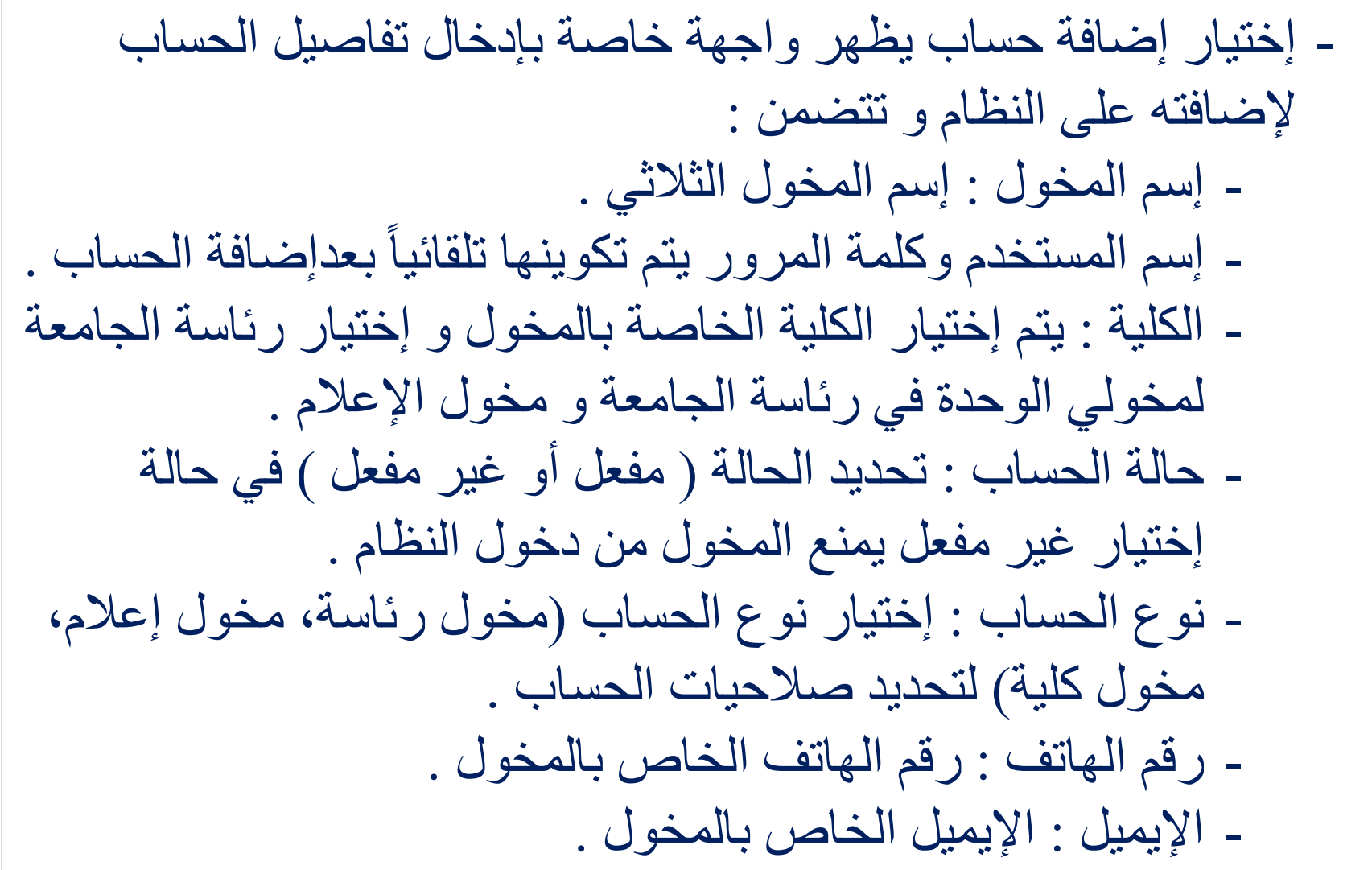

مر كز الماسبة الألكترونية | جامعة بابل المسلم المعام 28 | Page

# واجهة الإعدادات

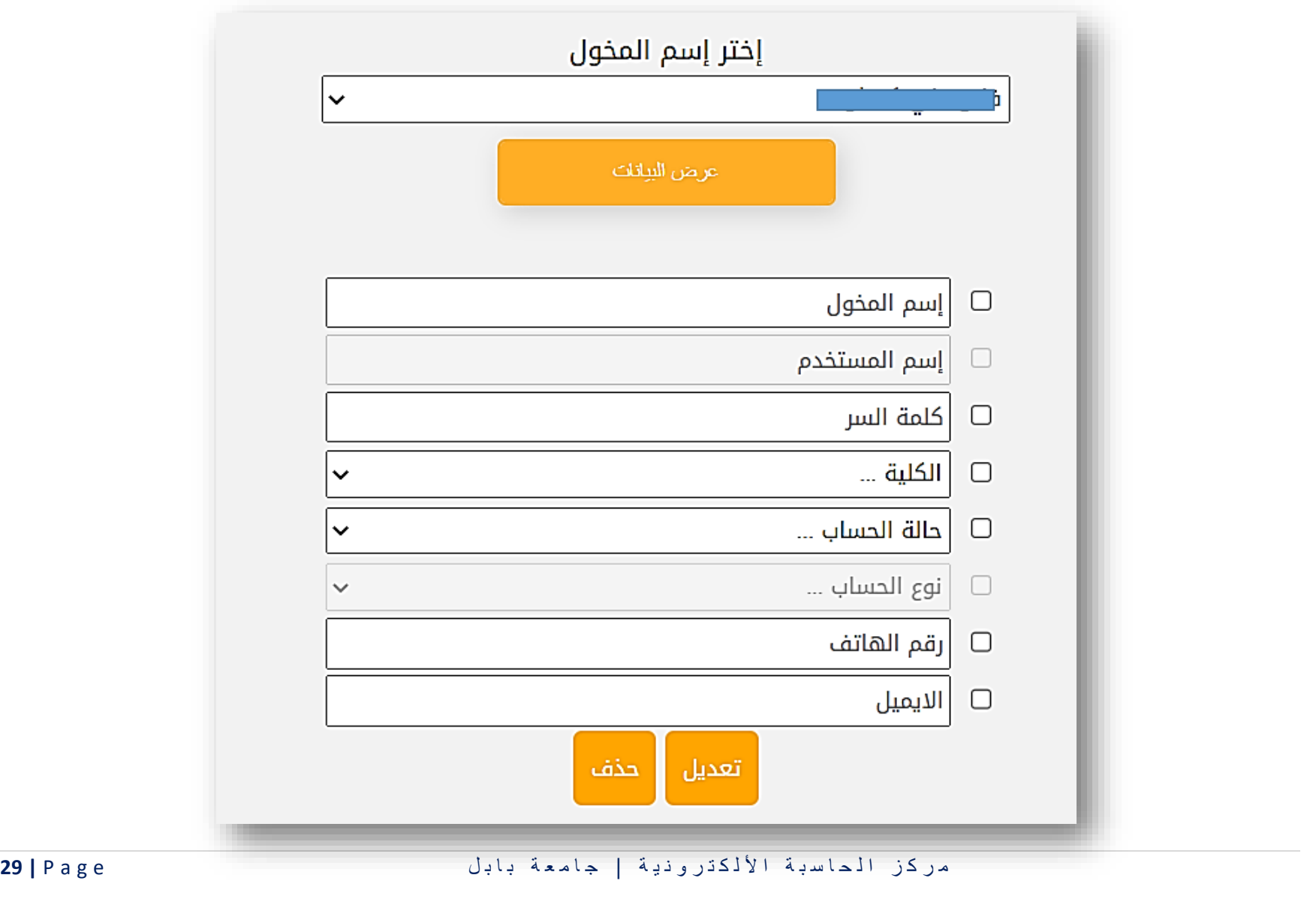

# واجهة التواصل الألكتروني

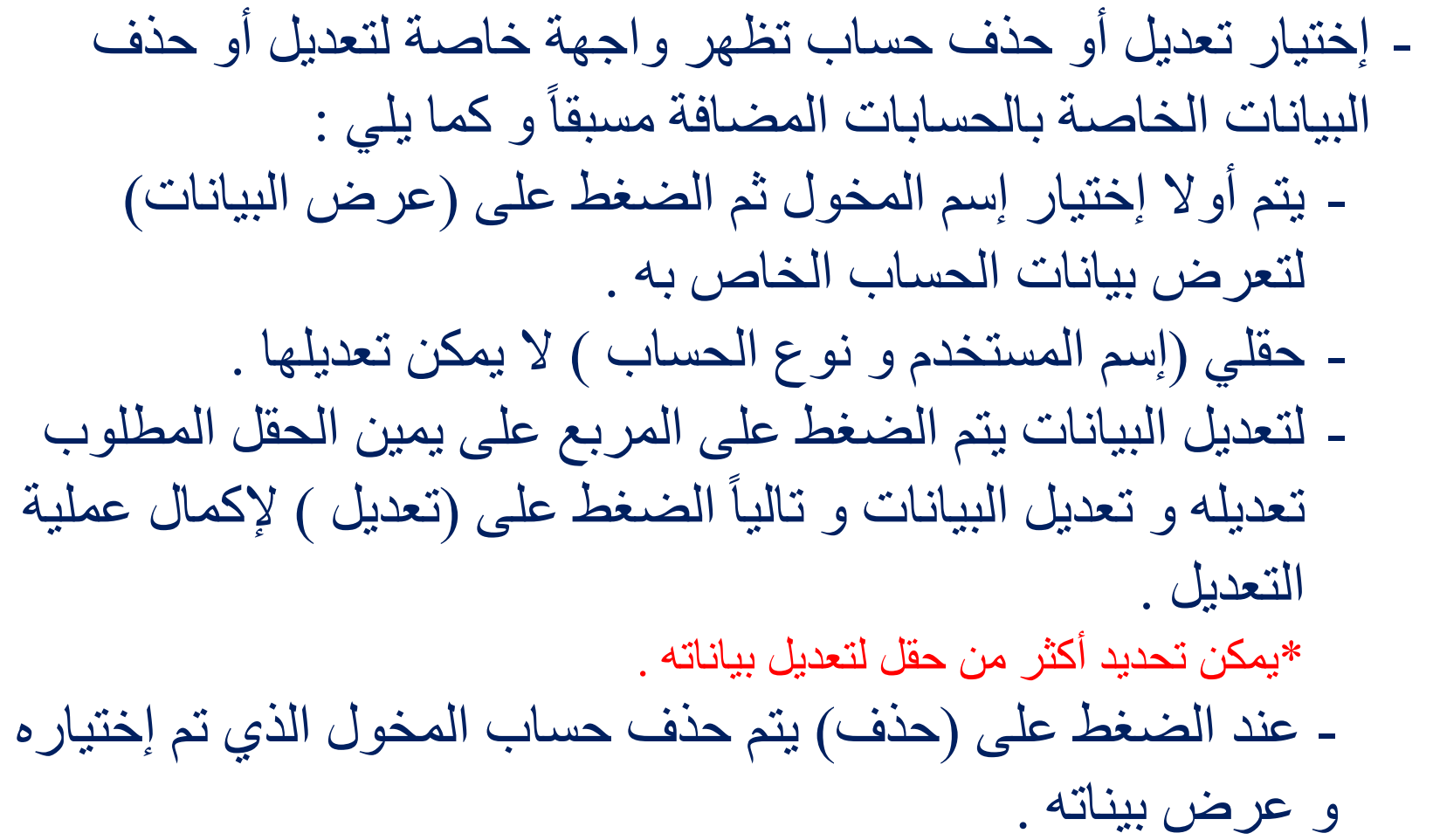

الخاتمة

تم تصميم و برمجة النظام من قبل لجنة من شعبة األنظمة و البرامجيات في مركز الحاسبة الألكترونية التابع لرئاسة جامعة بابل بالتعاون مع وحدة تمكين المرأة في الجامعة . تم إعداد الدليل بواسطة : سهـاد حاتـم جهـاد رئيس مبرمجين

زهـراء قاسـم هـادي م. مبرمج

تم اعداد الدليل بتاريخ 2022/11/1

مركز الماسبة الألكترونية | جامعة بابل السمعة بان المعاملة بال 31 | Page